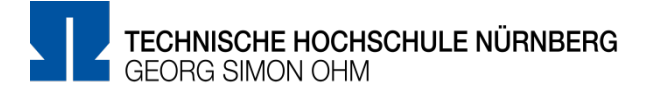

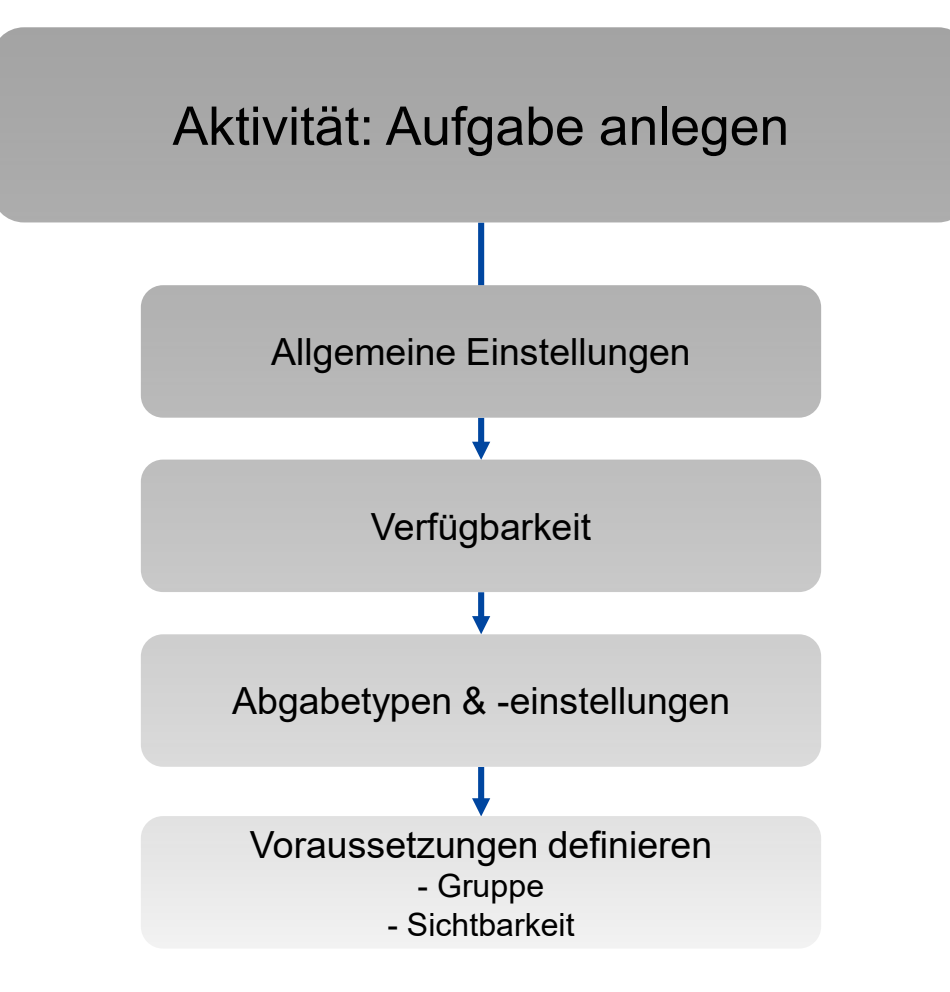

1

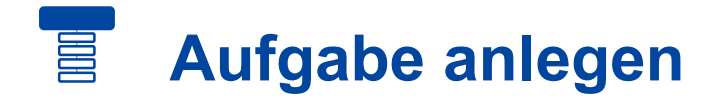

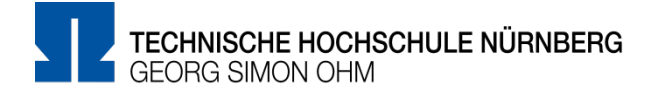

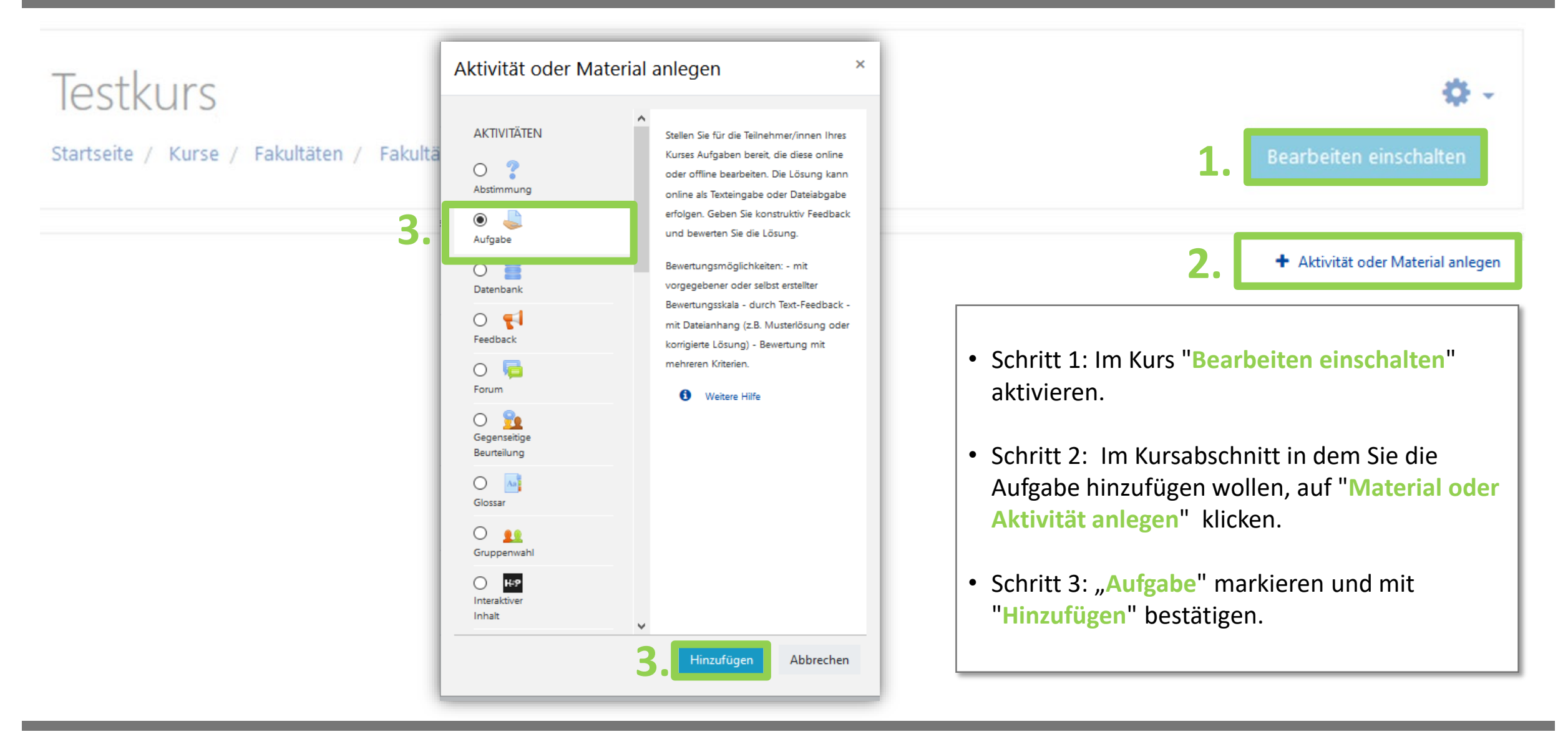

#### 冒 **Allgemeine Einstellungen**

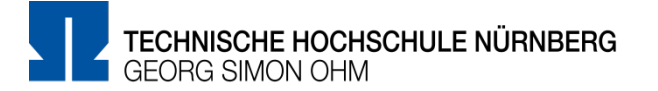

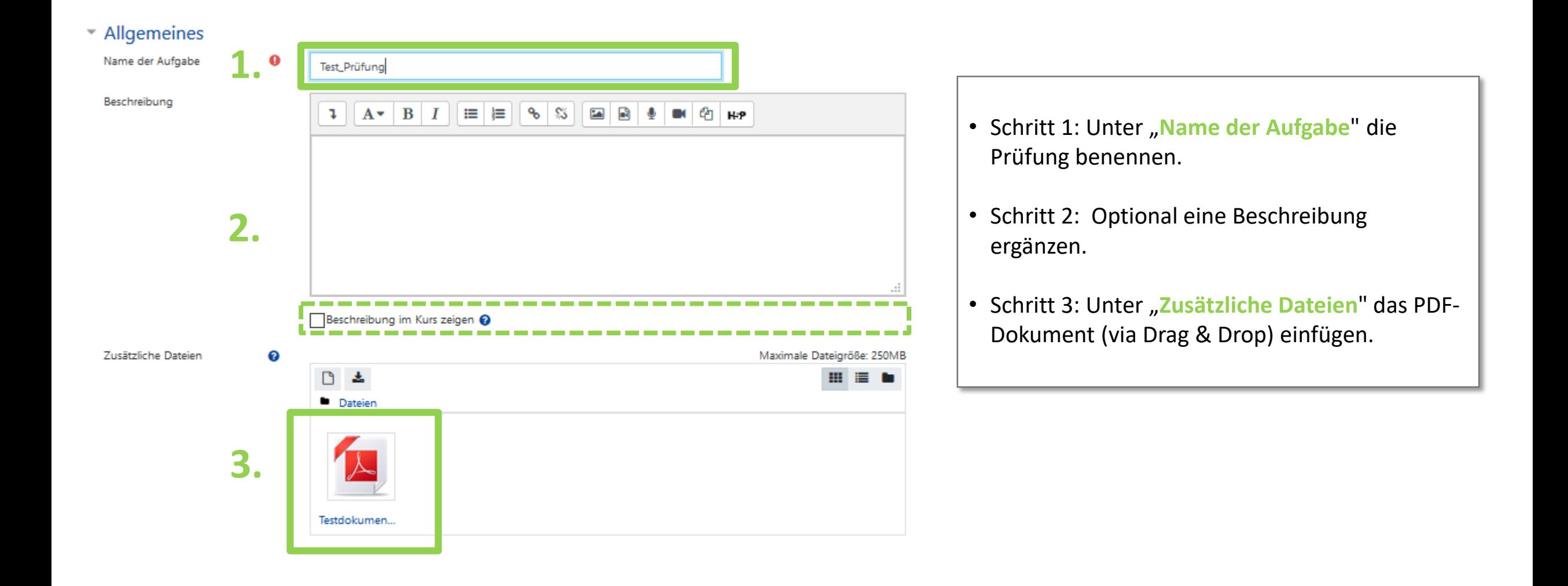

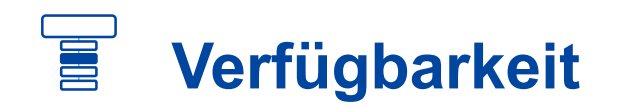

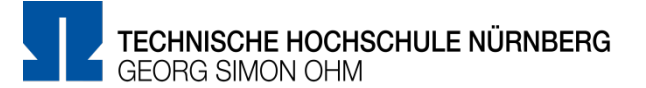

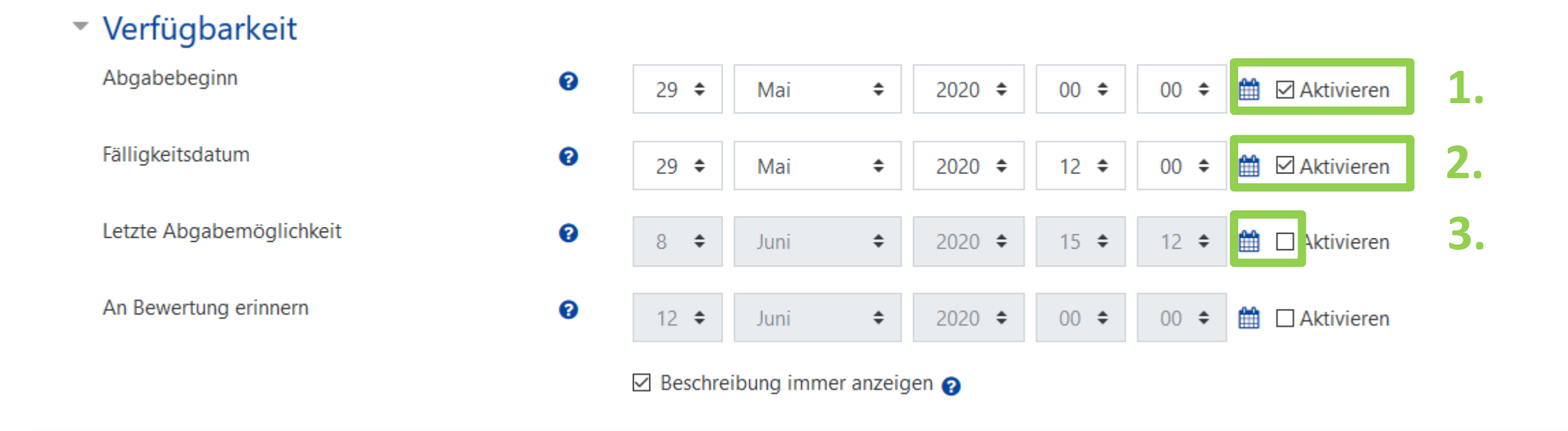

- Schritt 1: **Abgabebeginn** definieren und aktivieren.
- Schritt 2: **Fälligkeitsdatum** festlegen und aktivieren.
- Schritt 3: **Letzte Abgabemöglichkeit deaktivieren** , somit ist das Abgeben der Aufgabe auch nach Fälligkeitsdatum, mit entsprechender Kennzeichnung als "verspätete Abgabe" möglich.

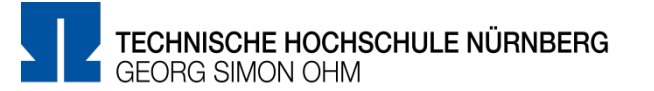

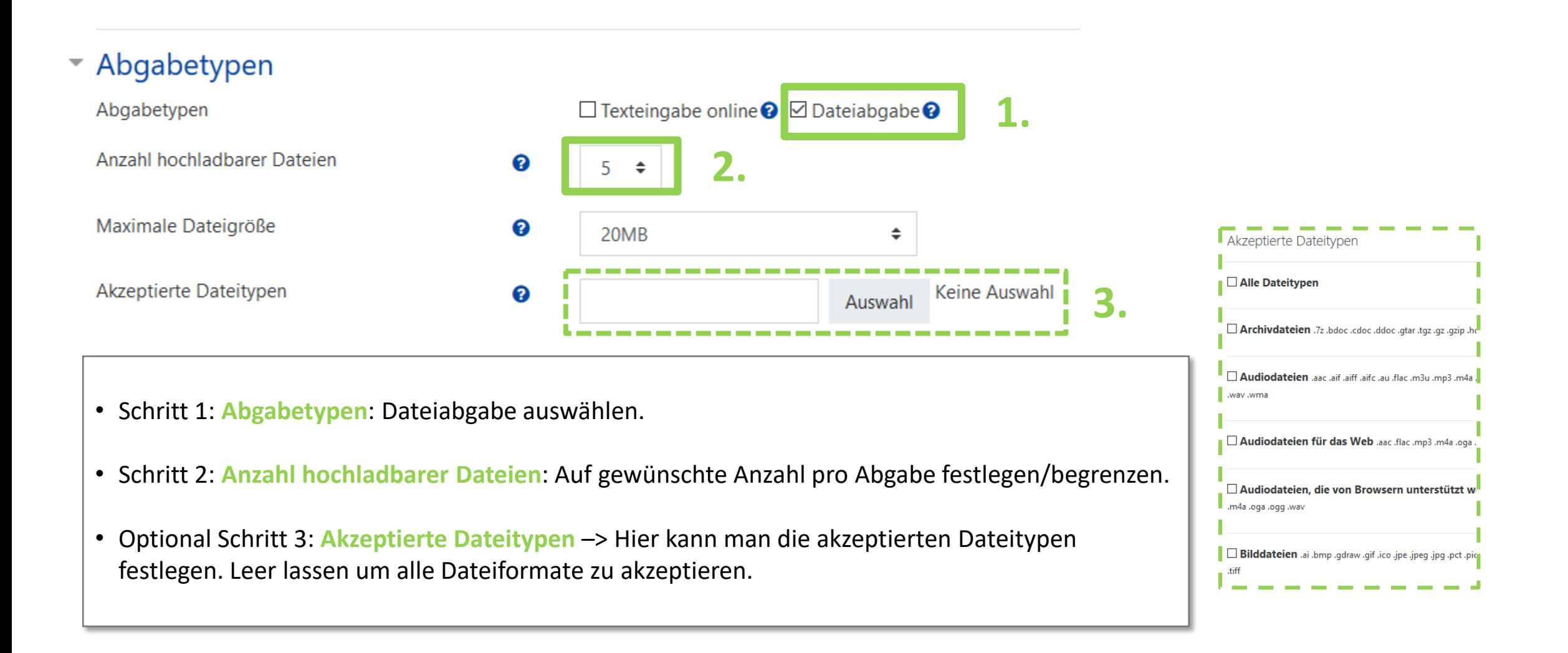

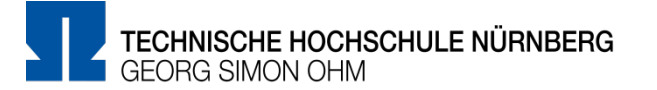

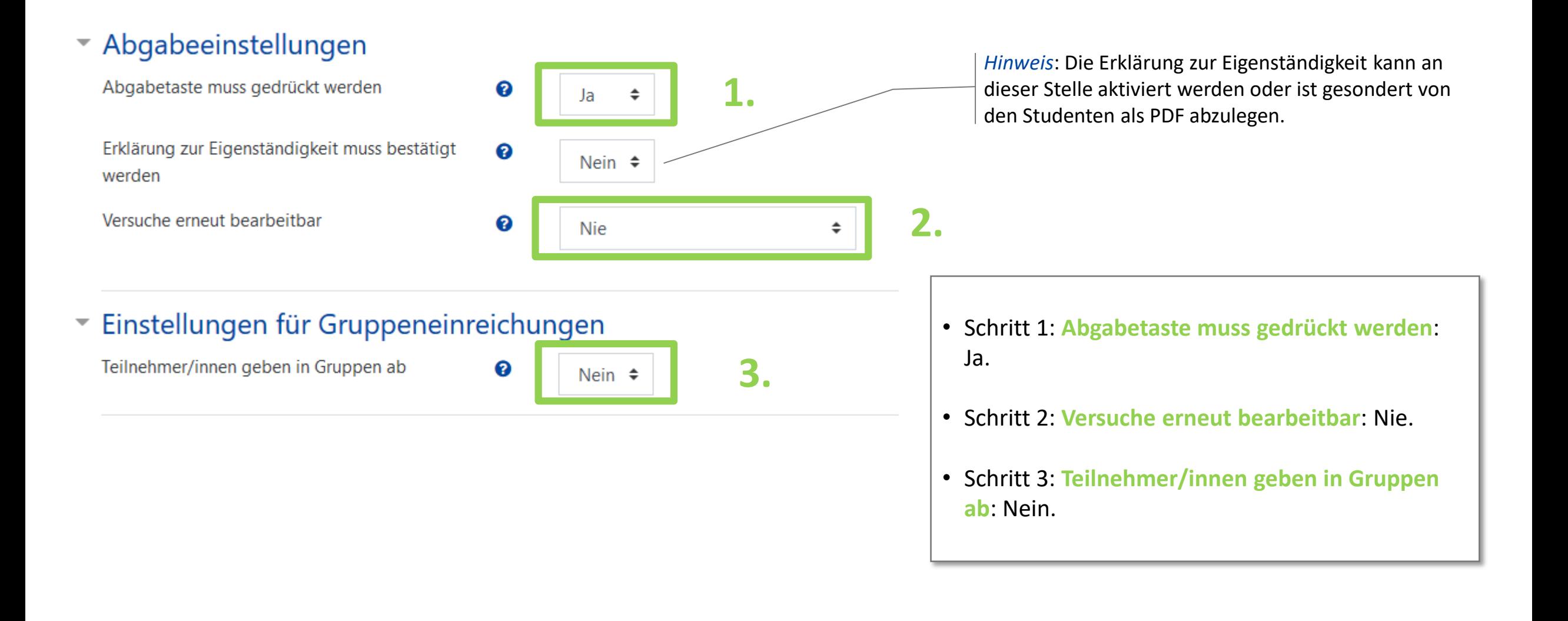

### 冨 **Abgabetypen & -einstellungen**

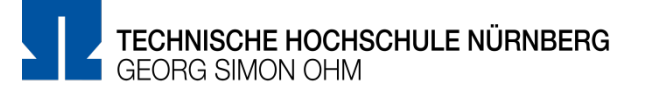

#### ▼ Weitere Einstellungen **1.** Verfügbarkeit 0 Auf Kursseite anzeigen  $\div$ • Schritt 1: **Verfügbarkeit**: Auf Kursseite anzeigen. **ID-Nummer** 0 **2.** Gruppenmodus 0 Keine Gruppen  $\div$ • Schritt 2: **Gruppenmodus**: Keine Gruppen. Voraussetzung für Gruppe/Gruppierung hinzufügen

### Voraussetzungen

Voraussetzungen

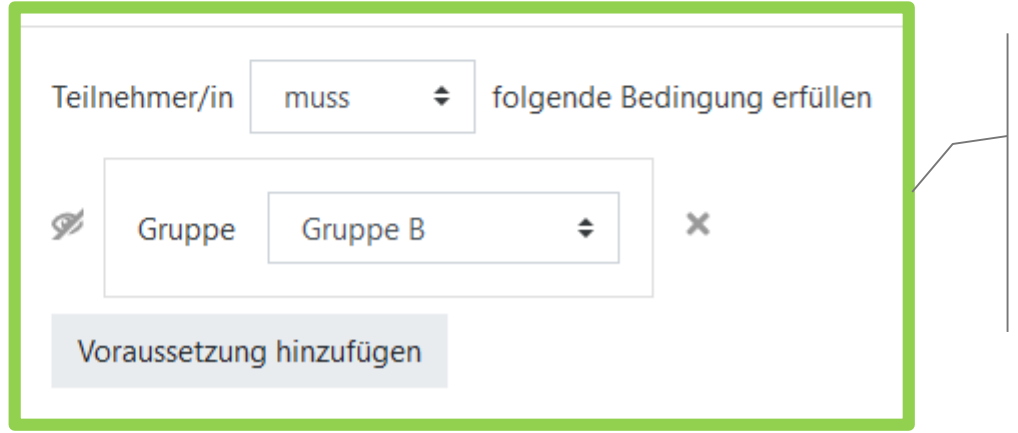

*Hinweis*: Hier können **Gruppen** wie auch **zeitliche Einstellungen zur Sichtbarkeit** der Aufgabe vorgegeben werden.

(Genauere Informationen dazu siehe nachfolgende Folien.)

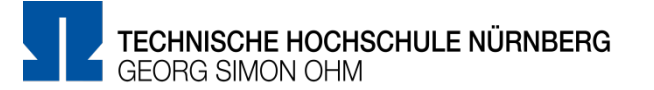

#### Voraussetzungen

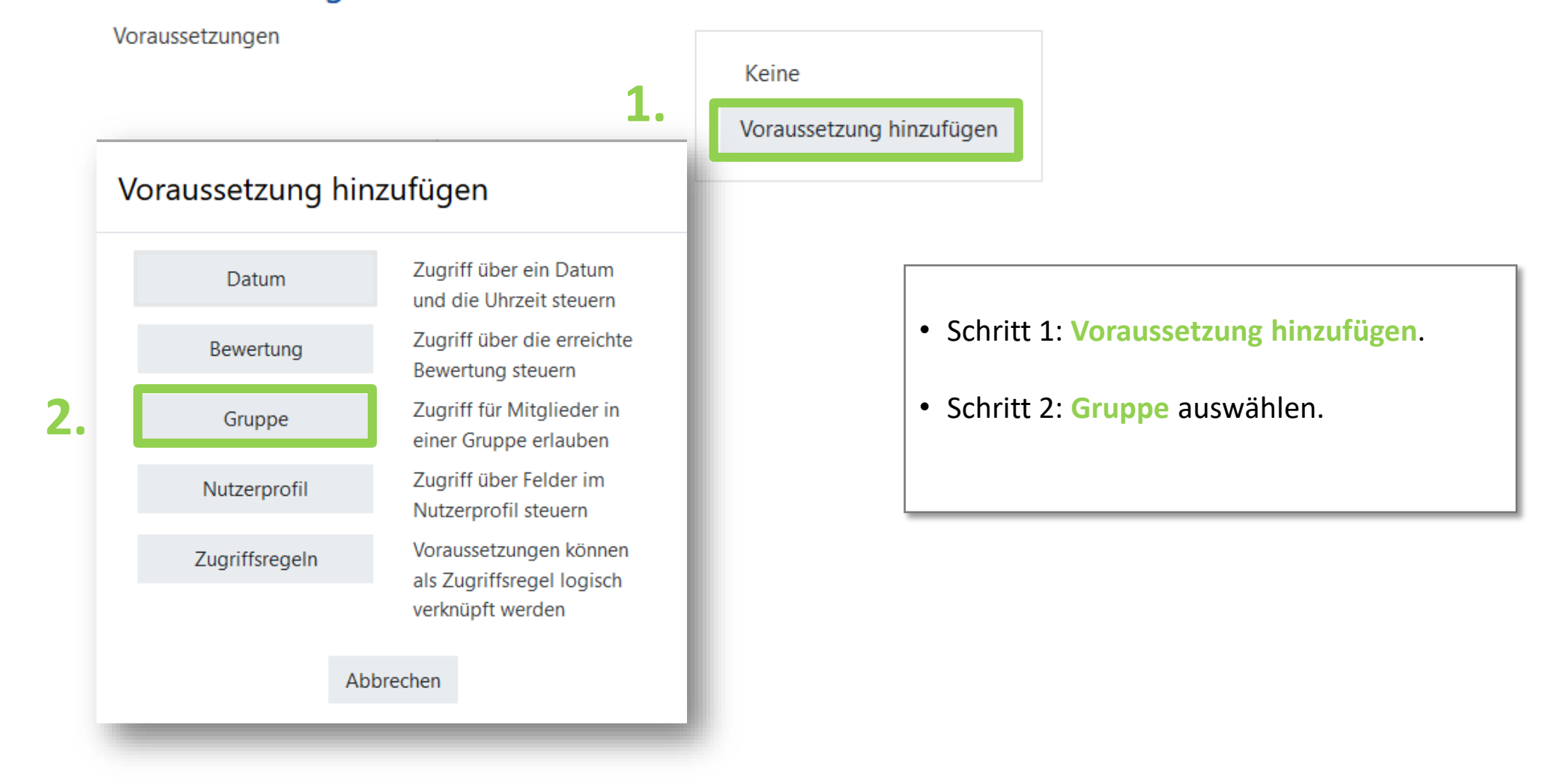

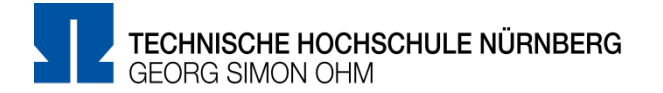

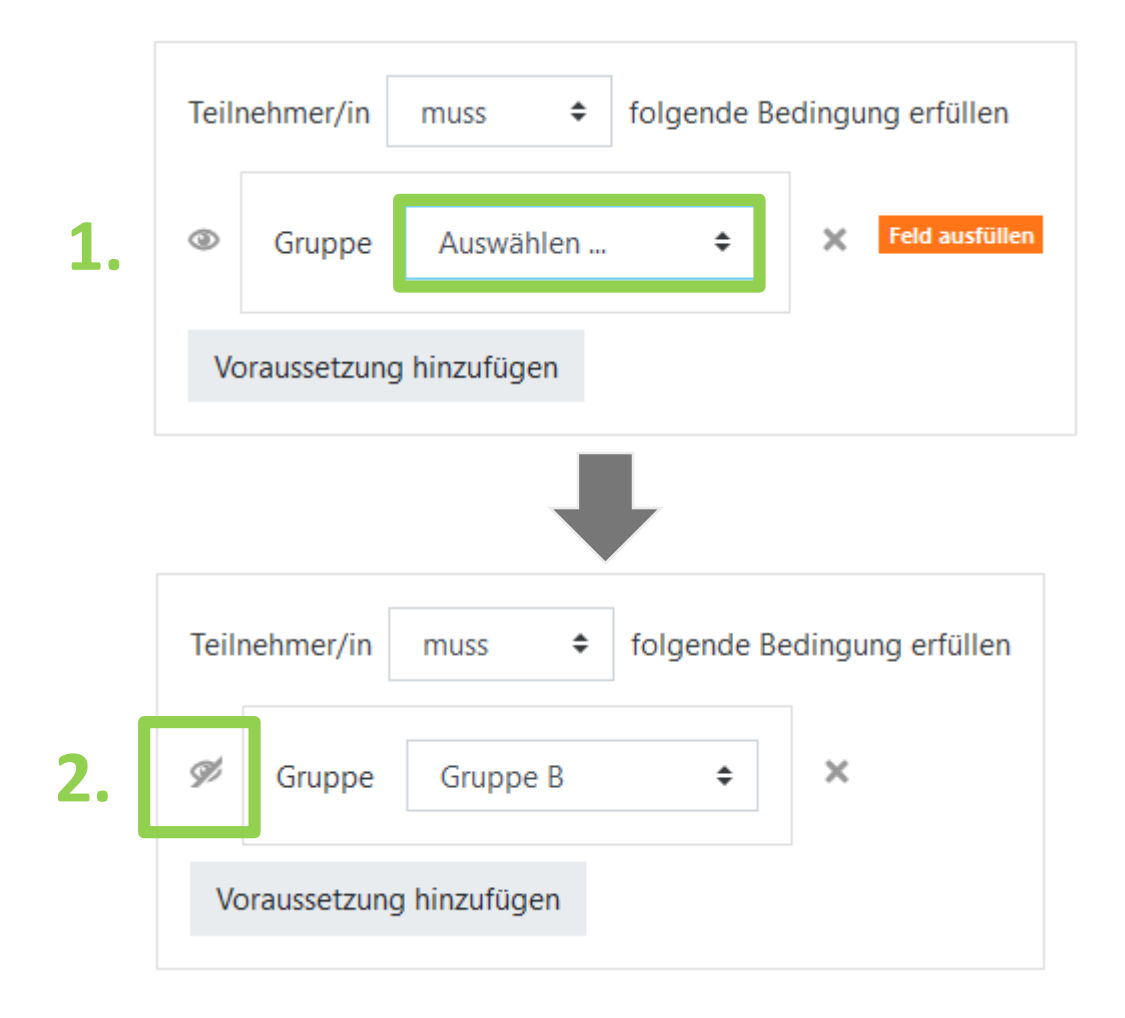

**Hinweis**: Um den Test einer bestimmten Gruppe zuweisen zu können, muss diese bereits im Vorfeld erstellt worden sein. (Mehr Informationen zur Gruppenerstellung sind in der *"Gruppendoku"* zu finden.)

- Schritt 1: Gruppe aus den bereits vorhandenen auswählen.
- Schritt 2: Das "Auge-Symbol" anklicken und somit deaktivieren, damit den Kursteilnehmenden nicht ersichtlich ist, welcher Testgruppe sie zugeteilt sind.

# **Voraussetzungen definieren - Sichtbarkeit**

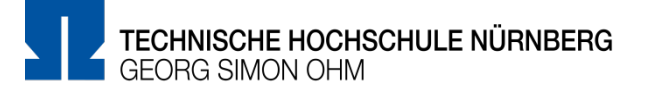

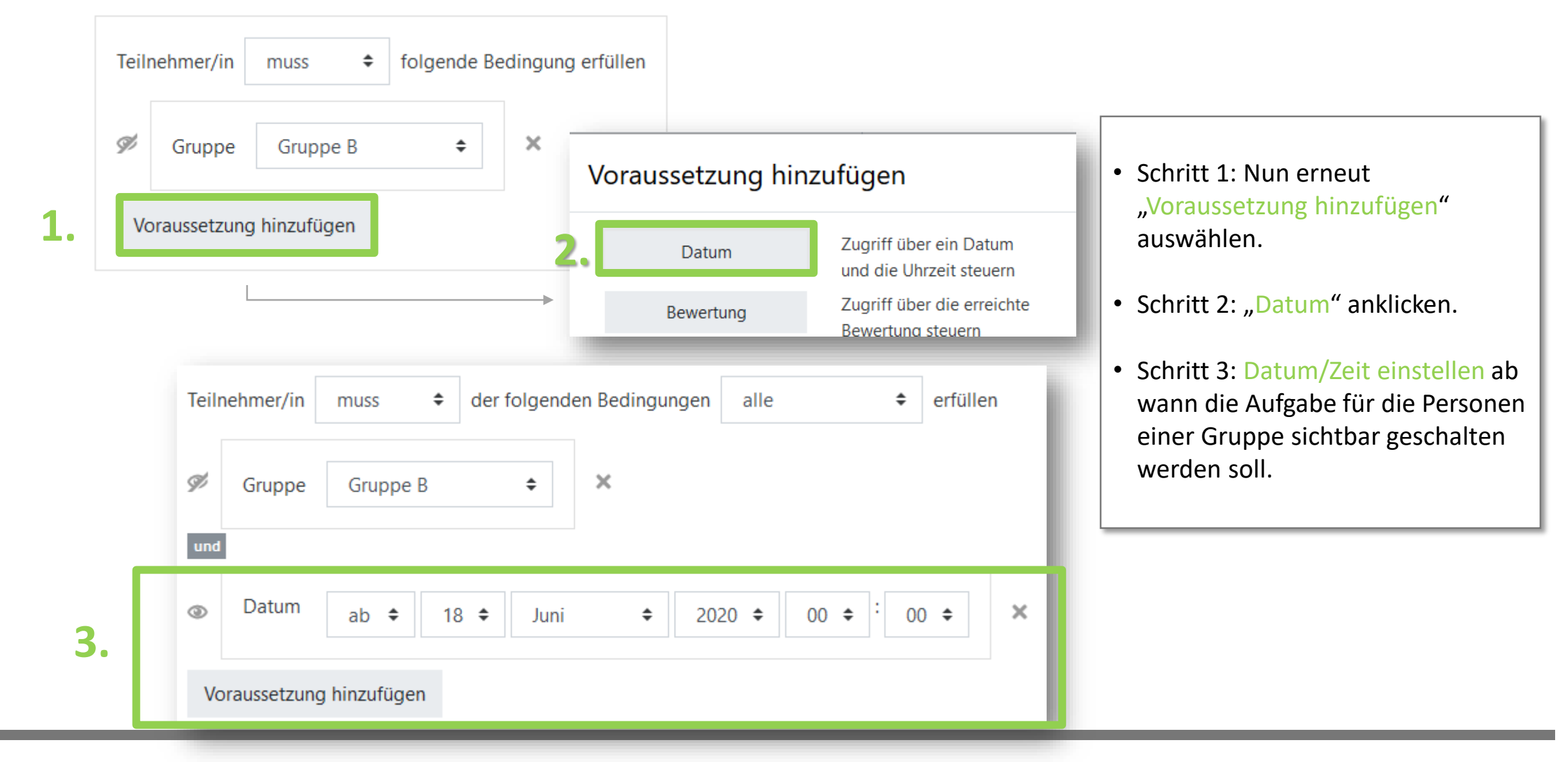

### **Studierendenansicht**

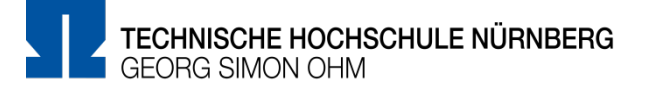

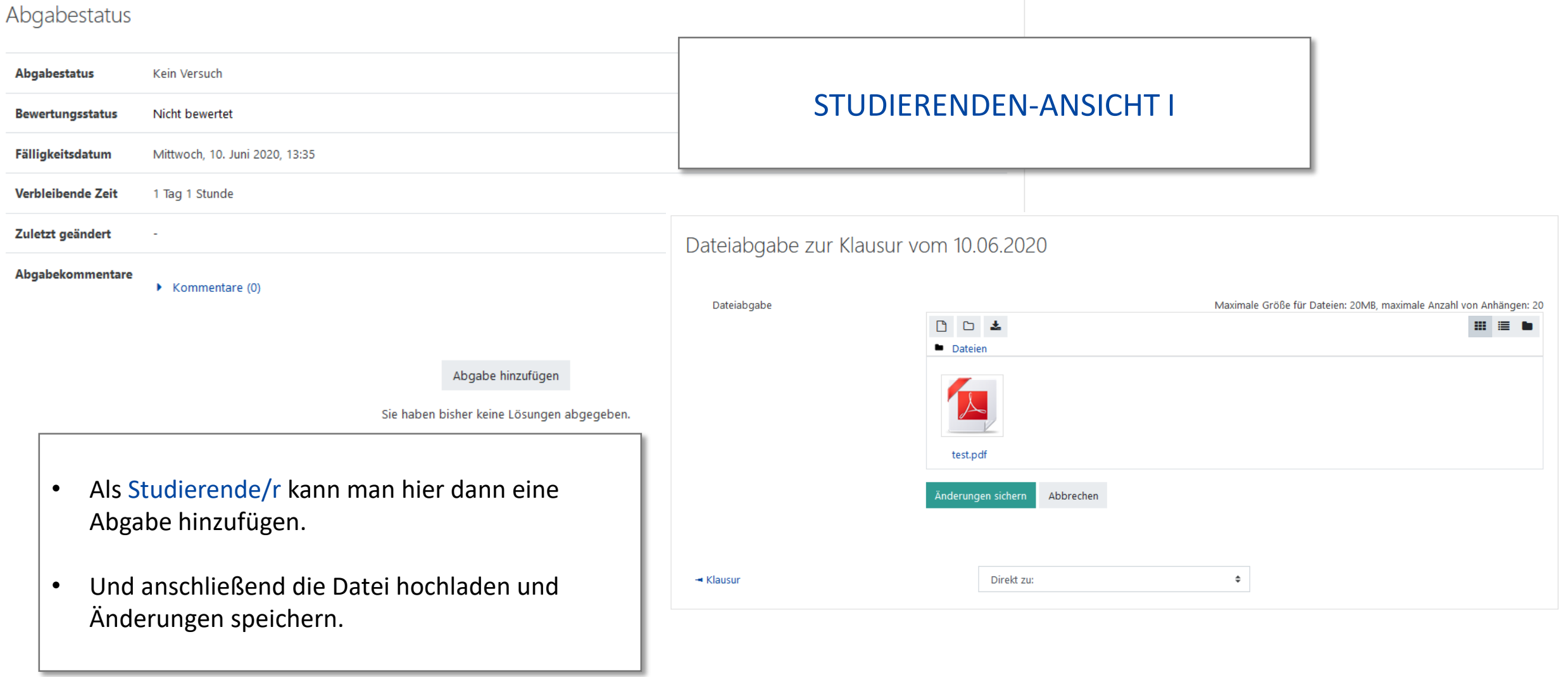

## **Studierendenansicht**

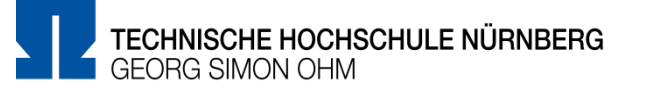

### Abgabestatus

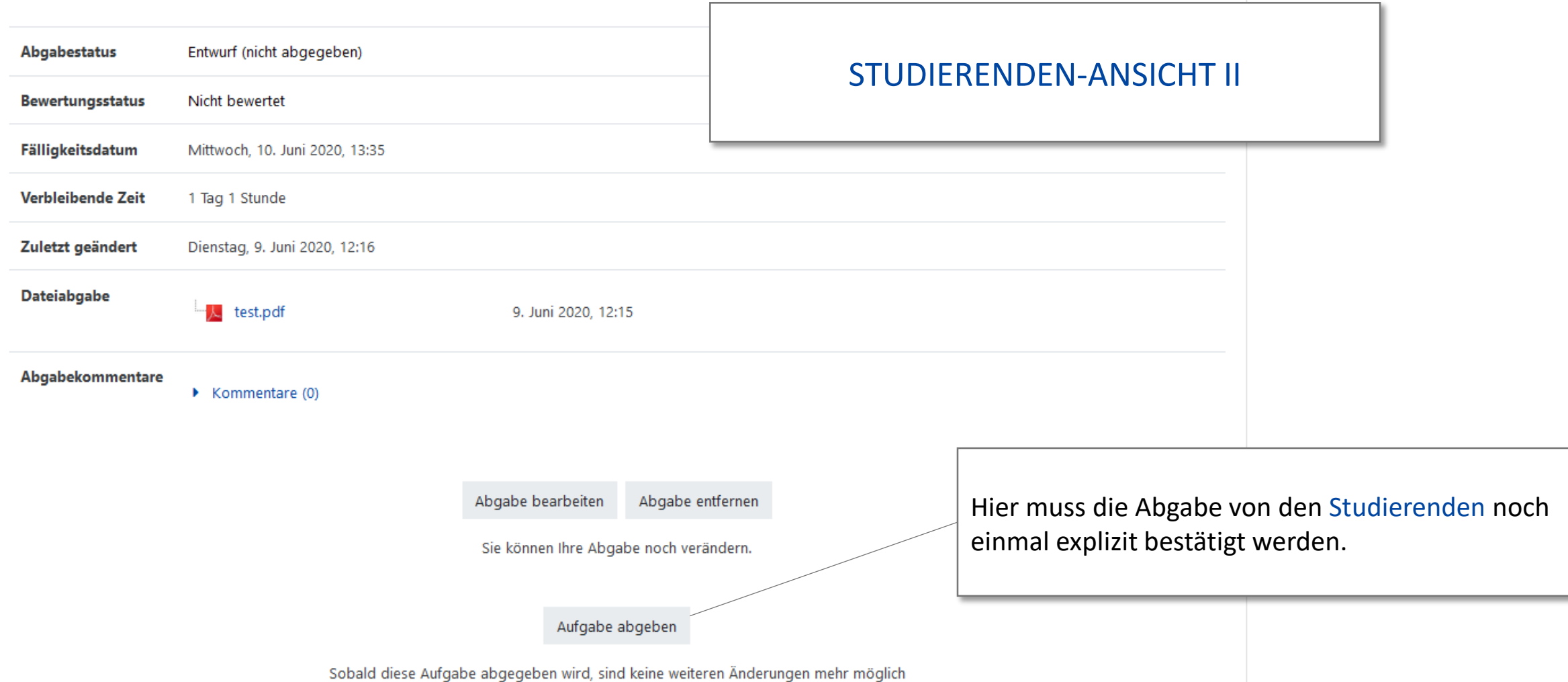

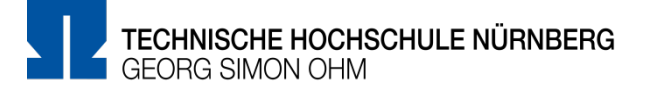

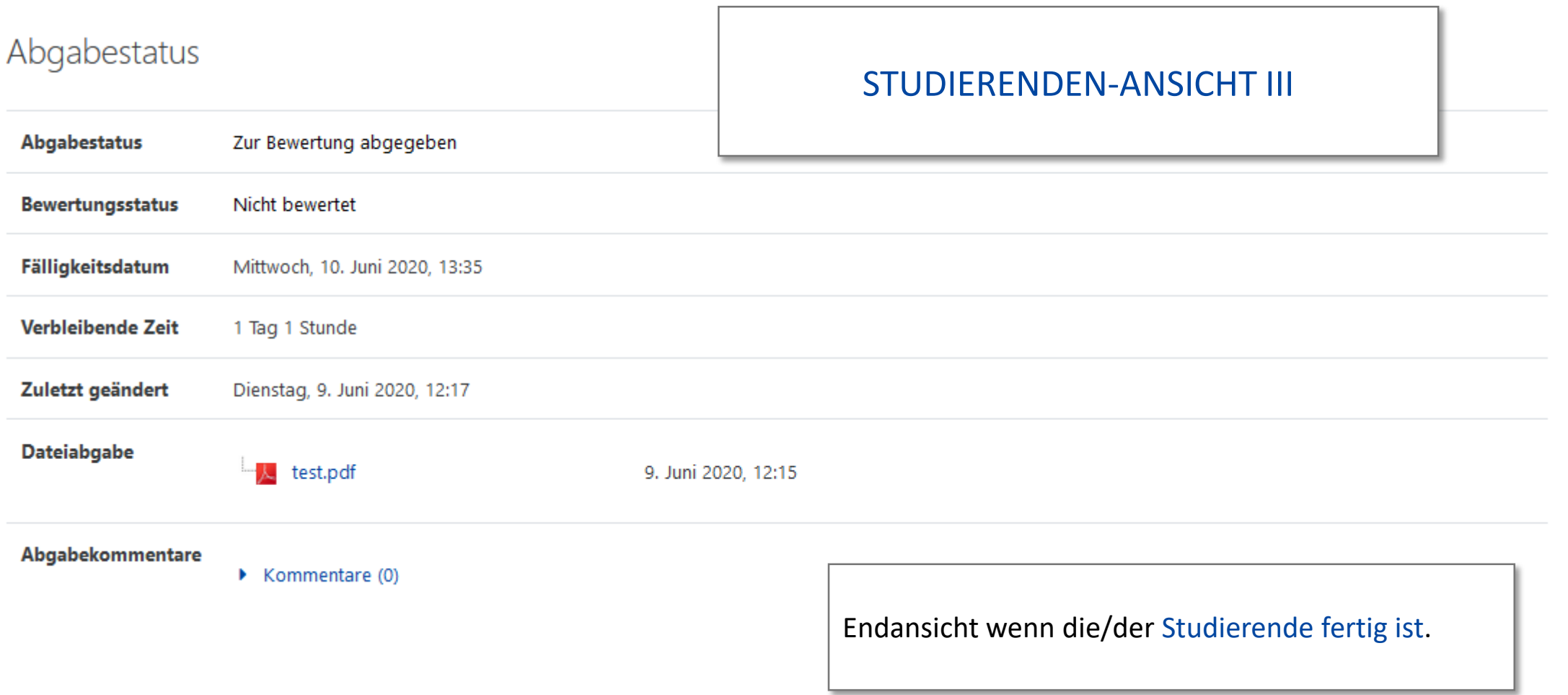

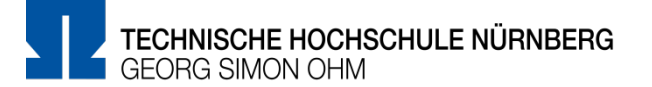

### Bewertungsüberblick

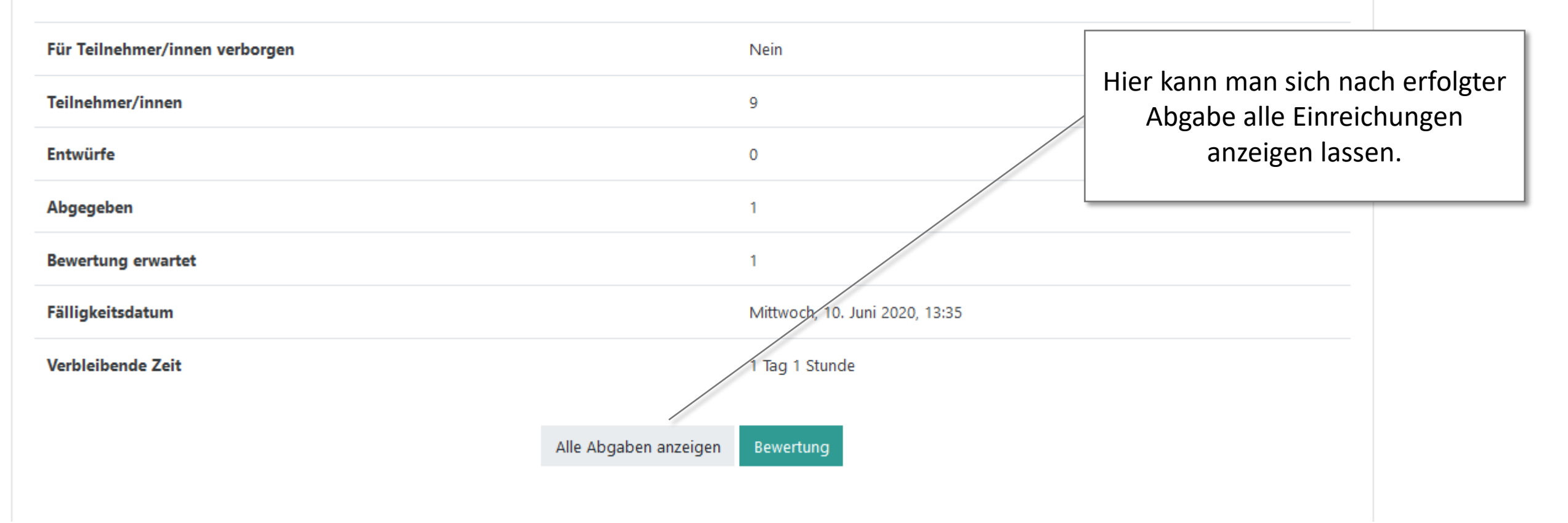

### **Dozentenansicht**

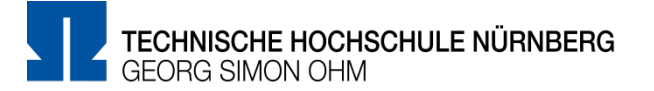

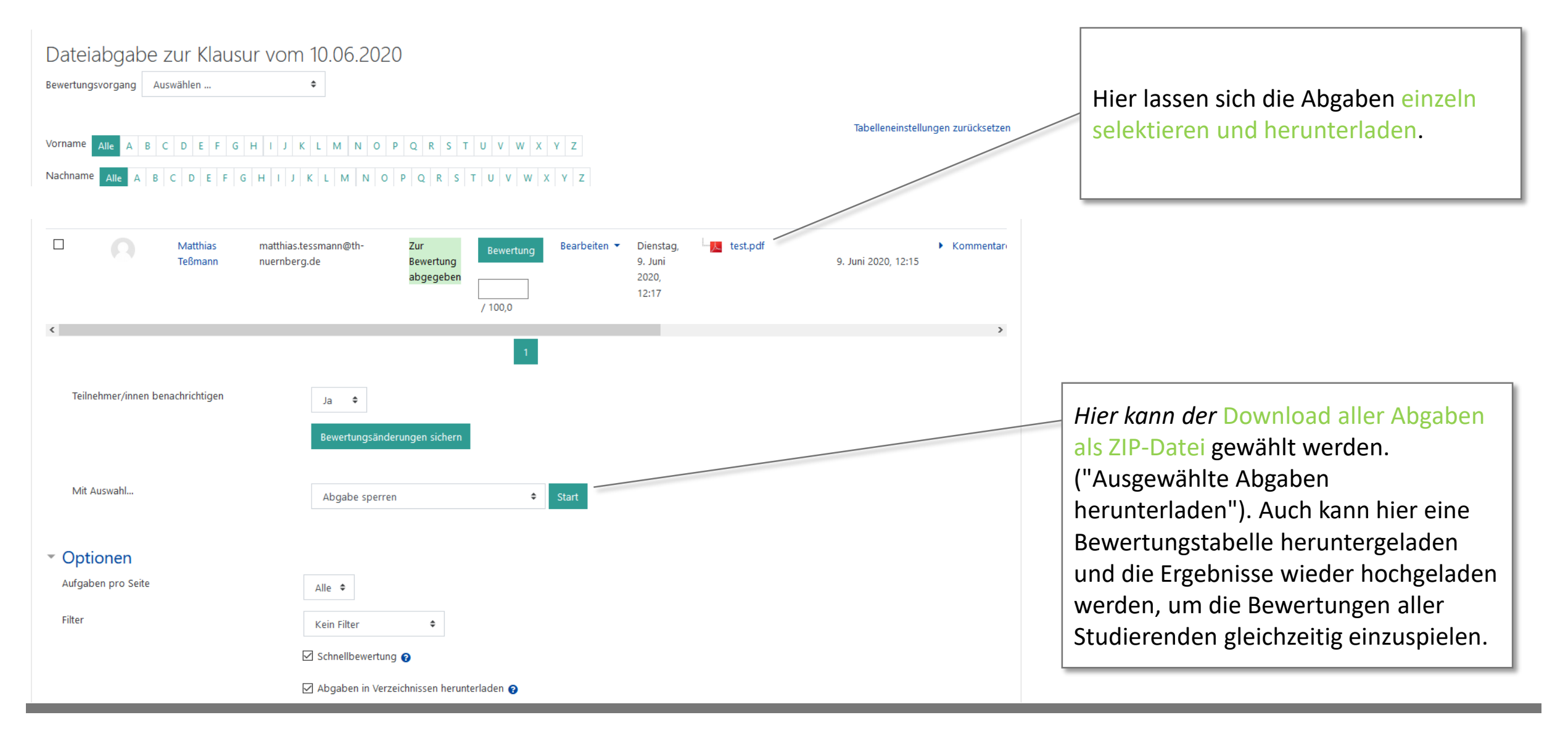

### **Weitere Informationen und Antworten:**

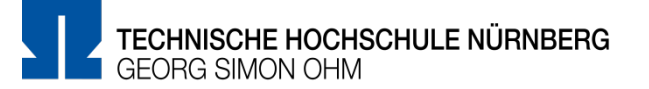

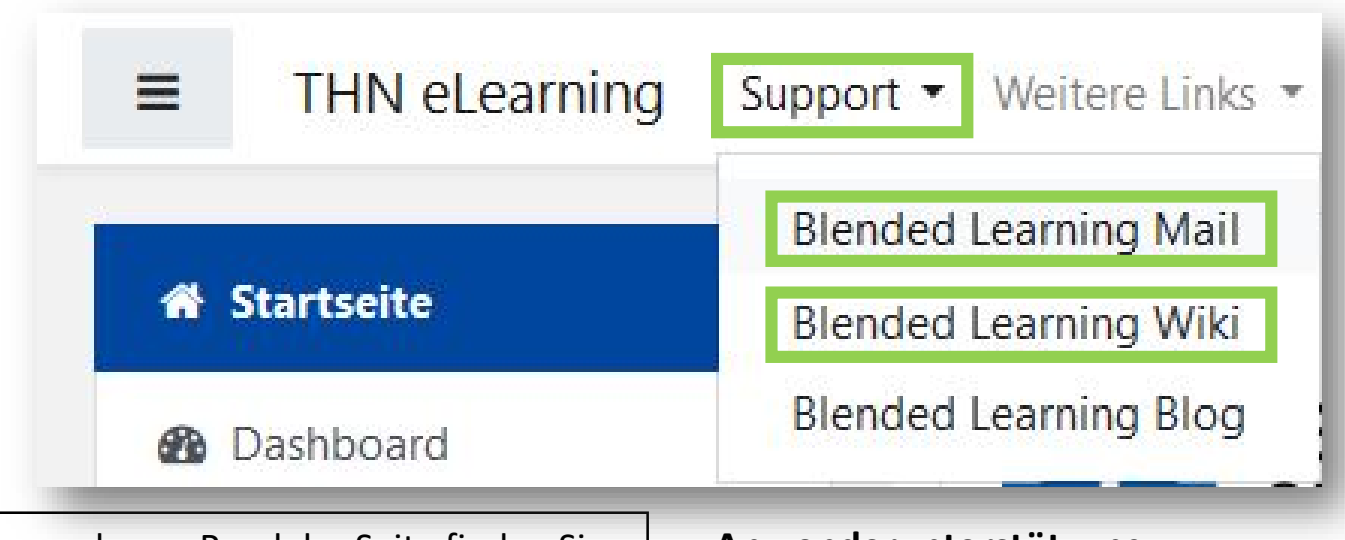

- Inder Menüleisten am oberen Rand der Seite finden Sie den Menüpunkt "Support"
- Besonders hervorzuheben ist das "Moodle Wiki", da dort viele Funktionen und Anwendungsfälle schon beschrieben wurden
- Ansonsten haben Sie die Möglichkeit über "Blended **Learning Mail**" den Anwendersupport per E-Mail zu kontaktieren

#### **Anwenderunterstützung:**

[Blended Learning Team](https://www.th-nuernberg.de/einrichtungen-gesamt/abteilungen/service-lehren-und-lernen/lehren/blended-learning/)

BL Wiki:<https://blendedlearning.th-nuernberg.de/wiki/blendedlearning>

E-Mail: [blendedlearning@th-nuernberg.de](mailto:blendedlearning@th-nuernberg.de)